Unpack the machine and check the components

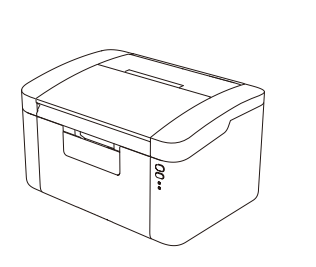

Read the Product Safety Guide first, then read this Quick Setup Guide for the correct installation procedure.

**NOTE: USB cable** We recommend using a USB 2.0 cable (Type A/B) that is no more than 2 metres (6 feet) long.

Remove the packing materials and install the toner cartridge

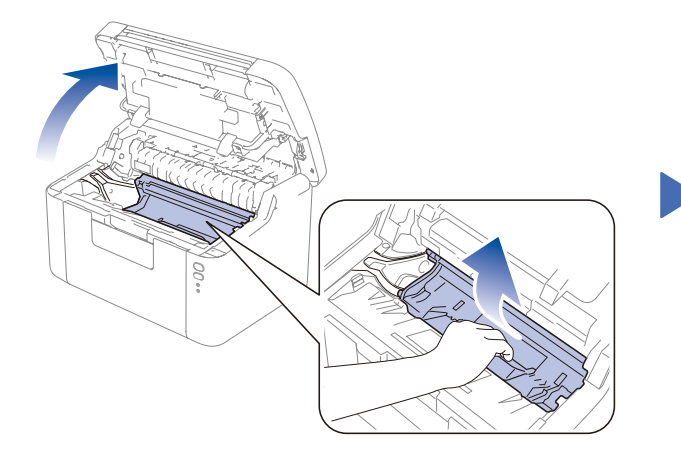

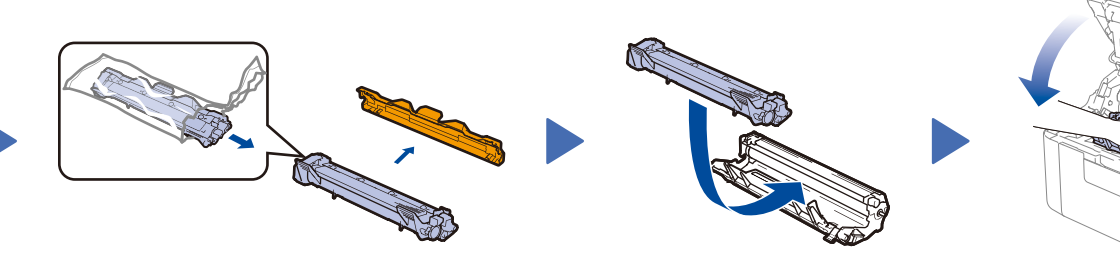

# Connect the machine to your computer/mobile device

Connect the power cord and turn on the machine

#### Load paper in the paper tray 2

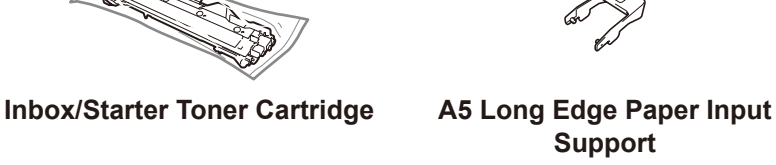

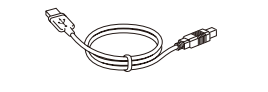

**Support**

**CD‑ROM**

**USB Interface Cable Quick Setup Guide Product Safety Guide**

3

4

1

- • Windows® PC with a CD-ROM drive, go to step **[4A](#page-1-0)**
- • Windows® PC without a CD-ROM drive, go to step **[4B](#page-1-1)**
- • Macintosh, go to step **[4B](#page-1-1)**
- • Mobile device users with a WPS/AOSS™-supported access point/router, go to step **[4C](#page-1-2)**

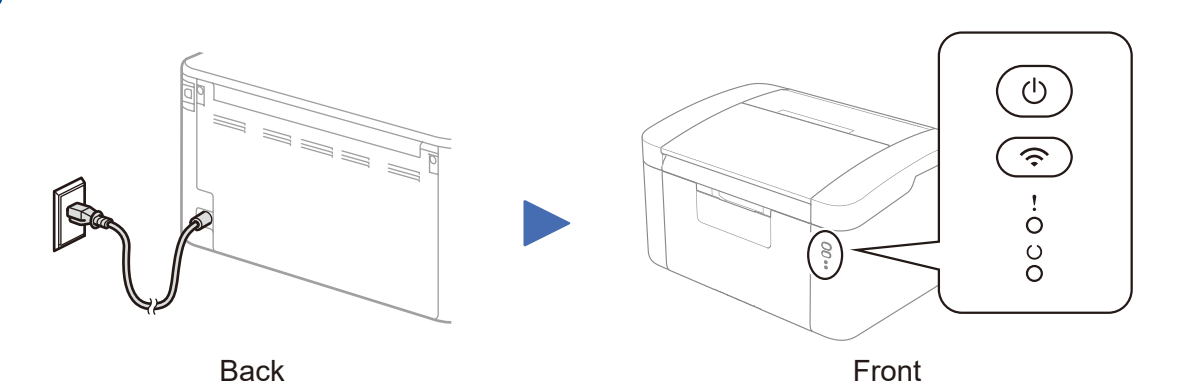

### Printer LED Indications and the contractions of the contract of the contract of the contract of  $\mathsf{Q}'$ - or  $\mathsf{Q}'$ - or  $\mathsf{Q}'$ - or  $\mathsf{Q}'$ - or  $\mathsf{Q}'$ -

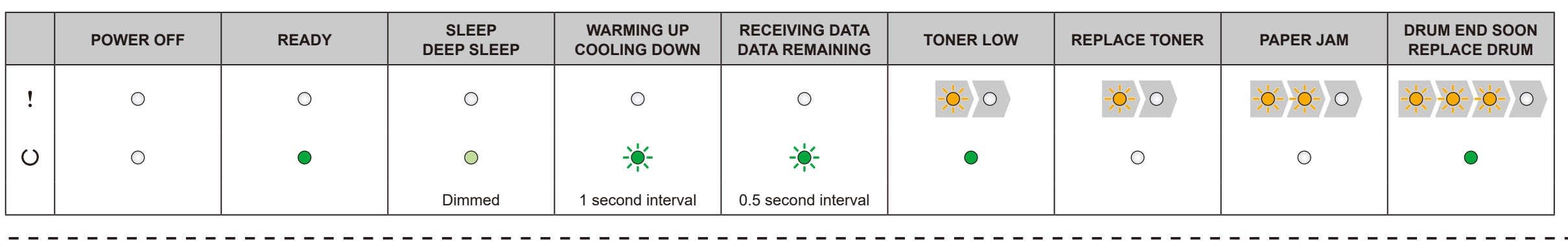

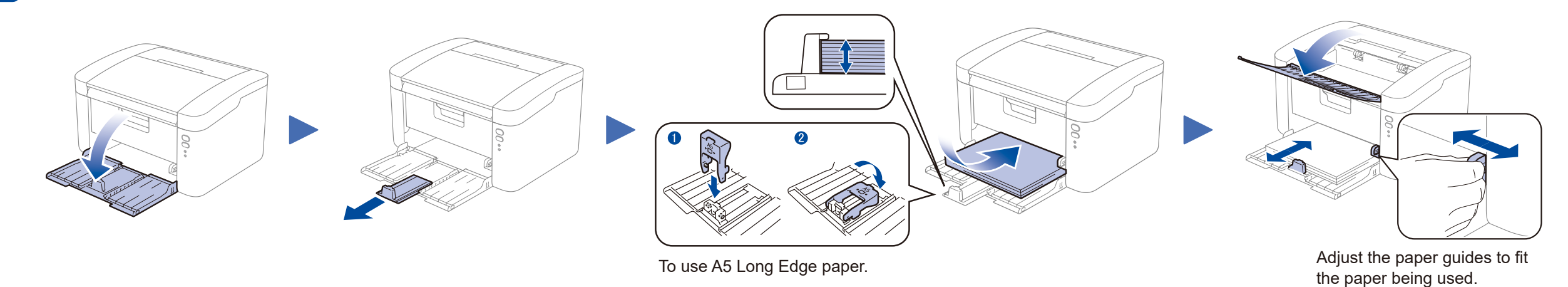

#### **NOTE:** Before pull off the protective cover, please gently shake the cartridge from side to side several times to spread the toner evenly inside the cartridge.

#### **For Network Machines: Machine Secure Network Access** Your machine's Administrator default password is on the label on the back

of the machine (preceded by "**Pwd:**"). **Attention:** We strongly recommend you change it immediately to protect

your machine from authorized access.

# Quick Setup Guide

**LJ2206W**

The latest manuals are available at our website:

<https://www.lenovoimage.com/>.

 $\bullet$ 

Lenovo

Version 3.0

#### Configuration using the CD-ROM (Windows®)  $\overline{\mathcal{O}}$

<span id="page-1-0"></span>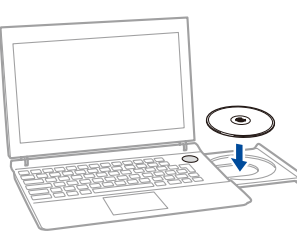

Follow the on-screen instructions until the **Connection Type**

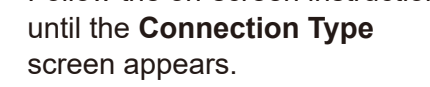

4A

<span id="page-1-1"></span>You can download the latest device driver for free from our website, enabling you to use your Lenovo machine as a printer. Visit us at [https://www.lenovoimage.com/.](https://www.lenovoimage.com/)

After you download the driver and software package, follow the on-screen instructions until the **Connection Type** screen appears. Refer to **[4A](#page-1-0)** *[Configuration using the CD-ROM](#page-1-0)  [\(Windows®\)](#page-1-0)*.

#### One-push wireless setup for mobile devices  $\hat{\cdot}$

<span id="page-1-2"></span>If your wireless LAN access point/router supports automatic wireless (one-push) setup (WPS/AOSS™), you can set up your machine without using a computer.

**NOTE:** If connection is unsuccessful, repeat this step.

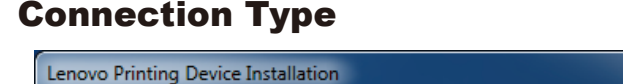

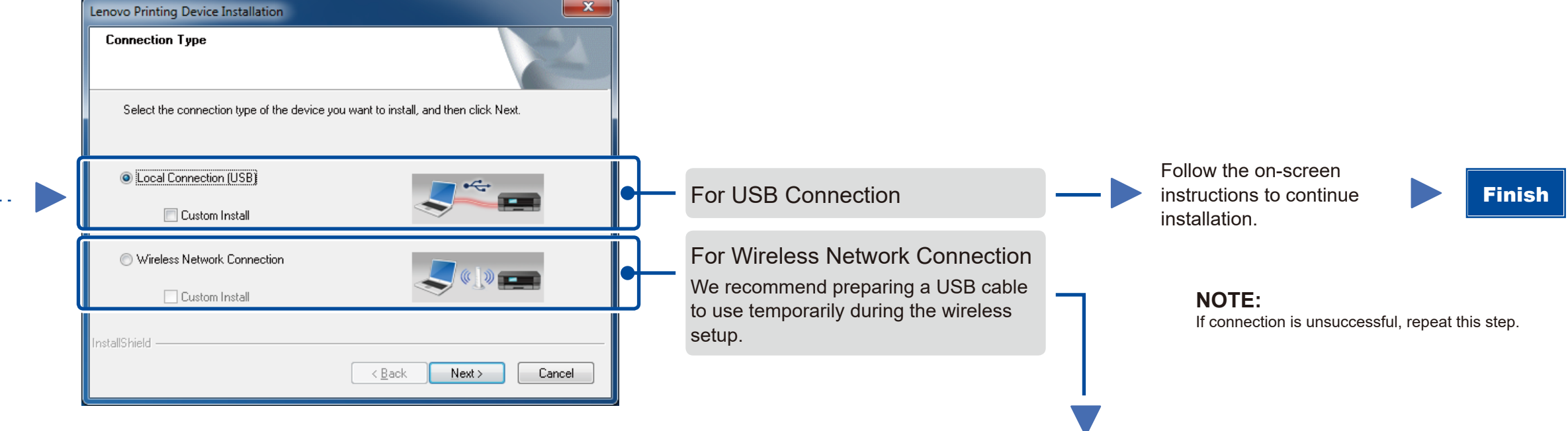

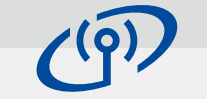

# Wireless Network Connection

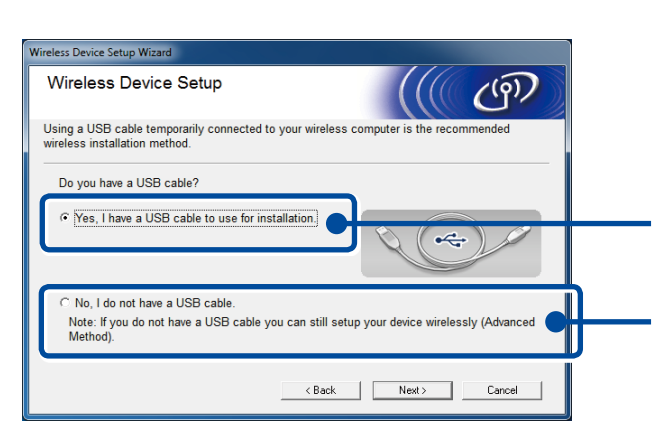

# **[Recommended]**

**Select this option if you have a USB cable to use temporarily for wireless setup.**

Select this option if you do not have a USB cable.

Follow the on-screen instructions to continue installation. Finish

Configuration without using the CD-ROM (Windows® without CD-ROM drive or Macintosh)

4C

4B

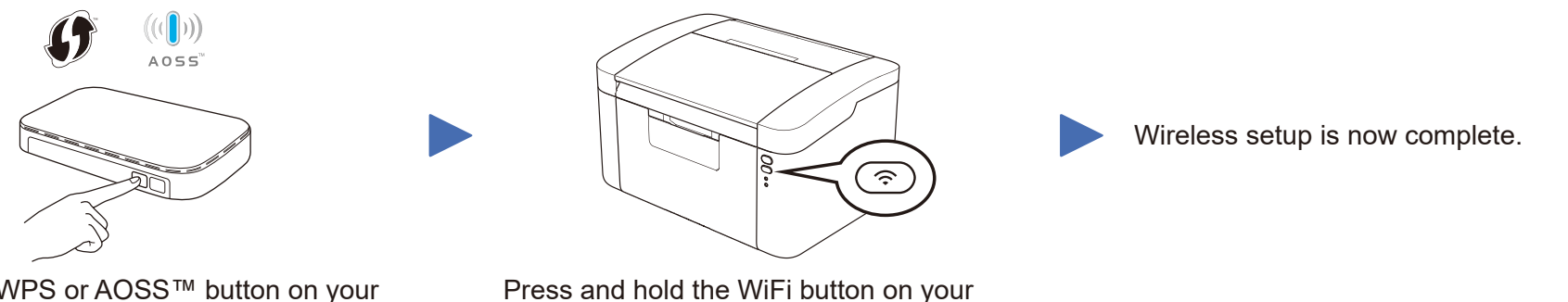

Press the WPS or AOSS™ button on your wireless LAN access point/router.

machine for about 2 seconds. The WiFi button will light up when connected.

#### **NOTE:**

If the Lenovo screen does not appear automatically, go to **Computer (My Computer)**. (For Windows® 8: click the (**File Explorer**) icon on the taskbar, and then go to **Computer**.) Double-click the CD-ROM icon, and then double-click **start.exe**.